# Configurez l'adresse MAC dupliquée sur la gamme SPA100  $\ddot{\phantom{0}}$

## **Objectif**

Une adresse MAC est un code à 12 chiffres attribué à un matériel unique à des fins d'identification réseau. En règle générale, les adresses MAC de vos périphériques doivent être enregistrées auprès de votre FAI pour des raisons de sécurité. Si vous avez précédemment enregistré votre compte avec une autre adresse MAC, il peut être pratique d'attribuer cette adresse MAC à votre périphérique actuel. La fonctionnalité de clonage d'adresse MAC vous permet d'éviter le réenregistrement des adresses MAC en attribuant l'adresse MAC actuelle au périphérique.

Cet article explique comment configurer la fonctionnalité de clonage d'adresse MAC sur la gamme SPA100.

### Périphériques pertinents

Gamme · SPA100

#### Version du logiciel

•v 1.1.0

### Adresse MAC dupliquée

Étape 1. Connectez-vous à l'utilitaire de configuration Web et choisissez Network Setup > Advanced Settings > MAC Address Clone. La page Adresse MAC dupliquée s'ouvre :

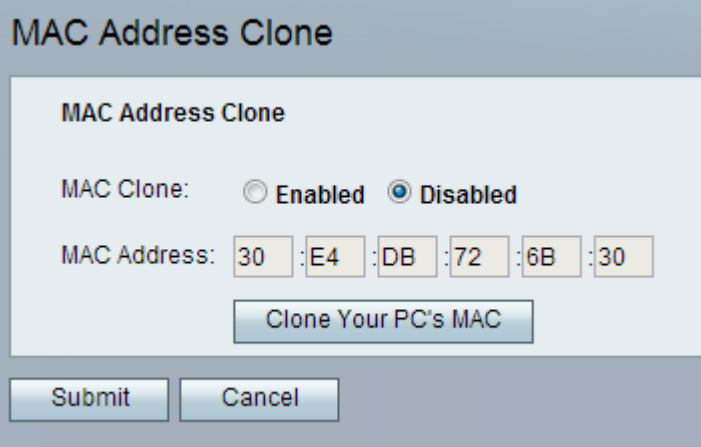

Étape 2. Cliquez sur la case d'option Enabled dans le champ MAC Clone pour activer la fonction MAC Clone. La valeur par défaut est Disabled (Désactivé).

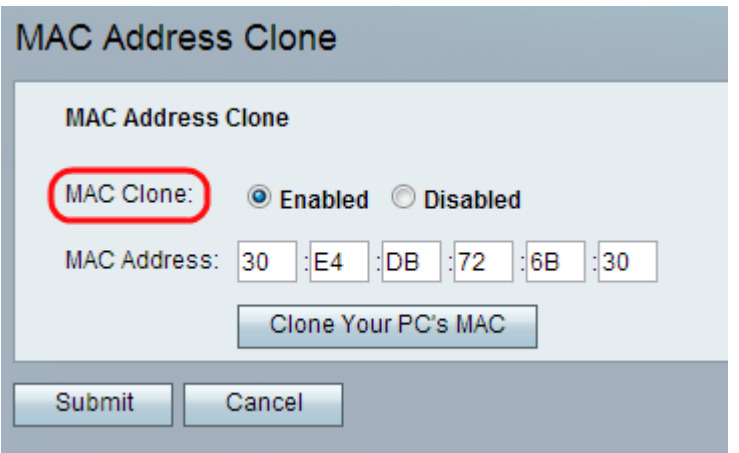

Étape 3. Saisissez l'adresse MAC que vous souhaitez attribuer à votre ATA (Adaptateurs de téléphone analogique) dans le champ Adresse MAC.

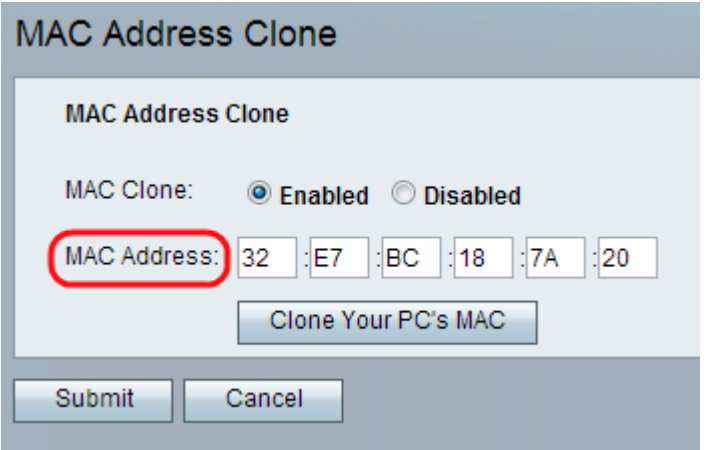

Note: Si l'adresse MAC de votre ordinateur est l'adresse que vous avez précédemment enregistrée pour votre compte FAI, cliquez sur Clone Your PC's MAC. L'adresse MAC de votre ordinateur apparaît dans le champ Adresse MAC.

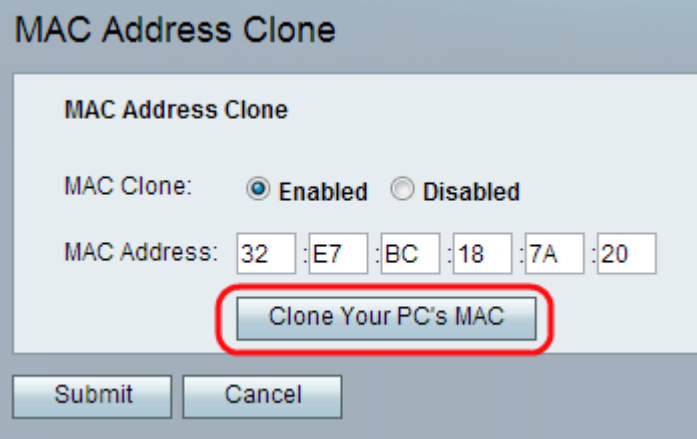

Étape 4. Cliquez sur Soumettre pour enregistrer les modifications de paramètres ou cliquez sur Annuler pour abandonner les entrées non enregistrées.